An App for iPhone and Android

# My-EOP<sup>TM</sup>

Radio Interoperability

Interop Assets VHF Shared

County-wide Shared Systems

Shared UHF Assignments

NY/NYMAC Statewide Shared Ch.

National VHF/UHF Interop Ch.

National Interop. Chan

Req. Backgrounds

General Policies

Coast Guard Marine VHF National VHF Interop Ch.

Gateways

**General** Polices

Do you have the information you need during an emergency?

Now you can!

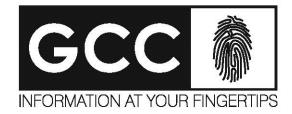

## **Find your Organization**

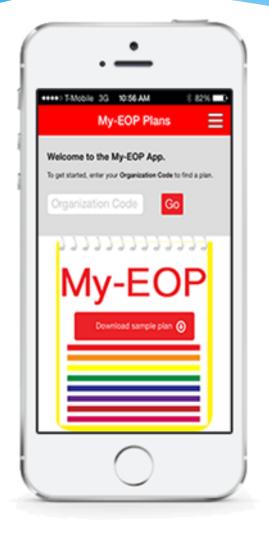

- Your organization provides a unique Organization Code to search for your plan(s). This provides the first layer of security.
- You can also download various sample plans to demonstrate how your plan(s) can be designed.

### **Select your Custom Response Plan**

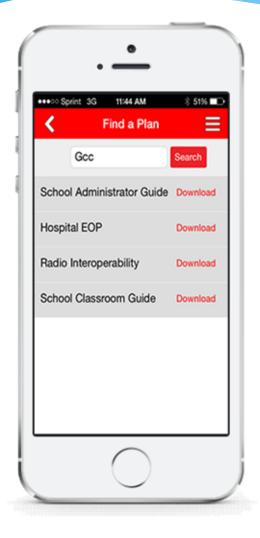

- Once you have searched by your organization code, your plan(s) will be shown. You then click on the plan you wish to download to your device.
- For added security, your organization has the option to require a password for each individual plan.
- If no password is required your end users only need to know the code for your organization to access your plan(s).

### **Plan Selection Screen**

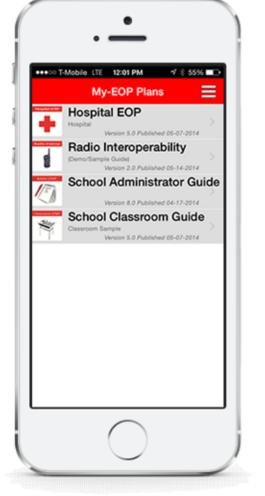

- This page displays a list of plans that have been downloaded to your phone.
- Users can select the plan they wish to view.
- If your device does not have connectivity you can immediately click on a plan to view the contents.
- If your device does have connectivity, My-EOP<sup>™</sup> will check to see if there are any updates to the contents. If there are no updates you can enter the plan to view the contents.
- If there is an update, My-EOP<sup>™</sup> will ask if you wish to update the contents with the latest information.

### **Table of Contents**

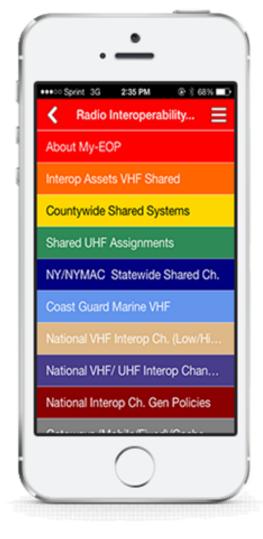

- The table of contents is the main navigation screen for your plan.
- This view is designed to mirror the look of the printed guide.
- Users can scroll through this table and click on the page they wish to display further information on.

## **Page View & Navigation**

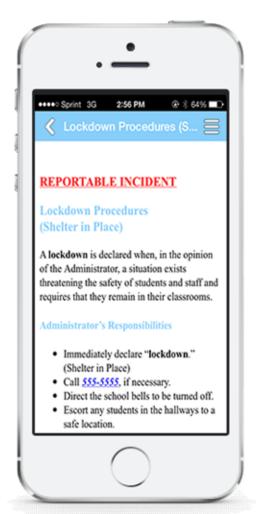

- Once a page is selected the information will be displayed
- Users can easily zoom in and out to view the contents
- Phone numbers listed with-in the text can be clickable allowing the user to place a call without inputting a number.
- Addresses with-in the text can be hyperlinked to online maps.
- You can even make email addresses clickable to open your email program and send a message to someone.

### **Fillable Forms within the Plan**

| ●●○○○ T-Mobile 훅 | 10:08 AM | 🔊 🕴 88% 💷 ƙ |
|------------------|----------|-------------|
| $\langle$        |          |             |

### **Bomb Threat Checklist**

The following is a checklist to be utilized by an operator or person receiving a call which threatens the safety or security of the facility.

Checklist: (Complete all possible items immediately following the call.)

#### 1. Caller's Name and Address (if known):

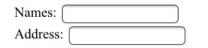

2. Sex:

○ Male ○ Female

#### 3. Age:

○ Adult ○ Child

#### 4. Bomb Facts:

Fillable forms allow your users to fill in fields and either save the data to the device or submit the data input via email.

- Forms allow for 3 unique input options:
  - Check boxes, allowing for multiple selections from a list
  - Radio buttons, allowing for 1 of many options to be chosen
  - Fillable fields, allowing a user to type in text
- Forms, like the rest of the content, will be custom to your organization

### **Fillable Forms within the Plan**

| ●●●○○ T-Mobile | LTE | 1:41 PM | 7* | 82% 💷 |
|----------------|-----|---------|----|-------|
| $\langle$      |     |         |    |       |
| Poor           | ызс | 41504   |    |       |
| Pleasant       |     |         |    |       |

| Accent | Manner       |  |  |
|--------|--------------|--|--|
|        | Poor Grammar |  |  |

| $\cup$     | Local O Poor Grammar O Emotional  |
|------------|-----------------------------------|
| $\bigcirc$ | Region 🗌 Well-Spoken 🗍 Irrational |

|   |   | $\bigcirc$ | Taped ( | Deliberate |
|---|---|------------|---------|------------|
| 0 | 0 |            | _       |            |

| $\bigcirc$ | Ethnicity | $\bigcirc$ | Message | Read | $\bigcirc$ | Laughin | g |
|------------|-----------|------------|---------|------|------------|---------|---|
|            |           |            |         |      |            |         |   |

#### 7. Background Noise:

- Office Machines
  Voices
  Factory Machines
  Music
  Bedlam
  PA System
  Animals
  Radios
  Quiet
  Party
  Street Traffic
  Static
- Airplanes Cellular Phone
- Trains

Save Submit Reset

- At the bottom of the form the user can be given up to 3 action buttons
  - Save Saves the data input on the form to the device
  - Submit Opens an email and populates it with the form information and a destination, allowing the user to submit the data
  - Reset Clears the form of previously saved data

## **Uses for Fillable Forms**

Fillable forms can be used in any way you can think of. Common uses include:

- Bomb Threat Checklists and Incident Reports Input the data directly to the device and submit it to a designated individual or team
- Acknowledgement forms the user inputs their name and submits it, confirming that they have installed the app on their device
- Storing department or building specific information a field to input, for example, Evacuation location, is created, allowing the user to input and save their unique evacuation location
- General Checklists include a step-by-step list of tasks, and the user can check off each task, offering themselves a visual indicator of what has and has not been done

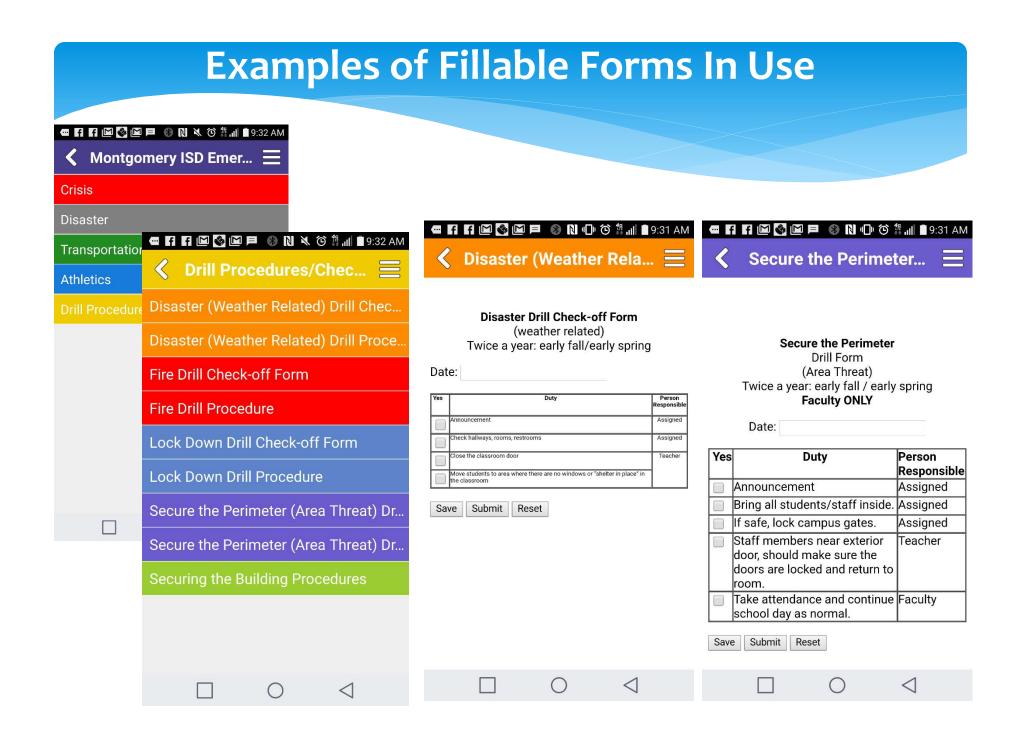

### **Other Features**

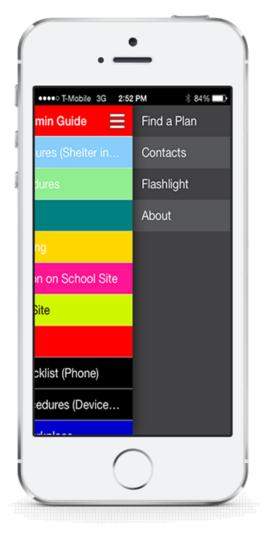

- From the plan you can access additional features.
  - You can find a new plan.
  - You can open the plan contact list.
  - You can utilize the flash on your phone to turn a flashlight on and off.

### **Plan Contacts**

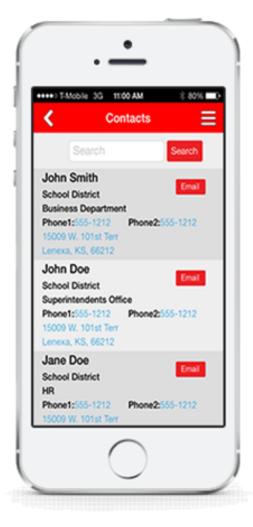

- The plan specific contacts ensure that users have quick access to accurate contact information.
- The plan specific contacts are useful for dialing phone numbers quickly.
- You can click the email button to send a message to one of these contacts.
- If your phone has connectivity you can also click on an address in your contact list to pull up a map to that specific address.

### **Updating Content**

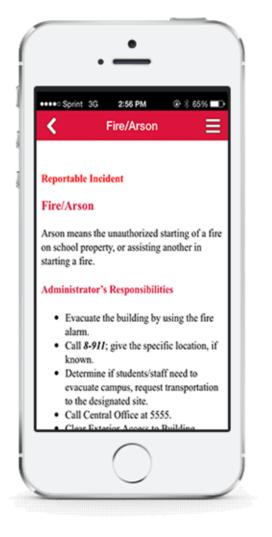

- When your content needs to be updated you simply submit the changes to us.
- We will incorporate the changes to your content, and upon your approval we will release updated content to your users.
- The updated content will be automatically sent to each of your registered users the next time they open My-EOP<sup>™</sup>.

For more information call us at 913-888-1217

My-EOP<sup>TM</sup>

🔾 Radio Interoperabilit

Interop Assets VHF Shared County-wide Shared Systems

Shared UHF Assignments

NY/NYMAC Statewide Shared Ch-

National VHF/UHF Interop Ch.

National Interop. Chan

Req. Backgrounds

General Policit

Coast Guard Marine VHF National VHF Interop Ch

Gateways

**General Polices** 

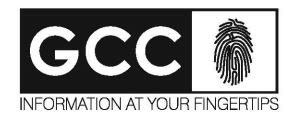